教職員メールサービス「@kagawa-u」メールデータ移行手順

# **〜** Thunderbird **<sup>使</sup> <sup>用</sup> <sup>者</sup> 〜**

今までメールソフト(Thunderbird)でメールを見ていた方が、ブラウザアクセス (Outlook on the web)でも過去のメールを見られるようにするマニュアルです。

**メールの量が数千件程度、フォルダー数も少ない方…手順A(P.2)へお進みください。**

**数万件以上のメールかつ複数階層のフォルダーがある方、 または手順A が上手にいかない方 … 手順 B(P.9)へお進みください。**

メール数の確認方法

※Thunderbird でフォルダーごとのメール数を確認するには、 [表示]-[レイアウト]-[フォルダーペイン列]をクリックしてください。

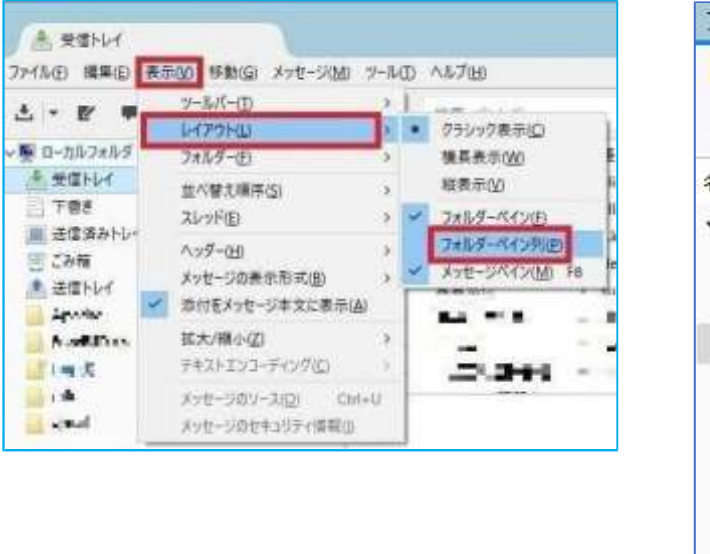

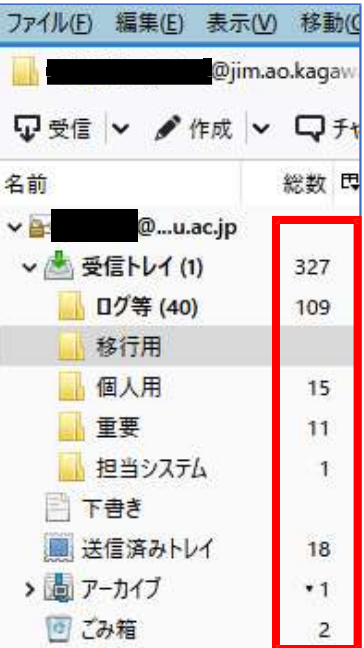

[受信トレイ]や[フォルダー]の右側にメール数が表示されます。

#### ※より詳細に確認されたい場合

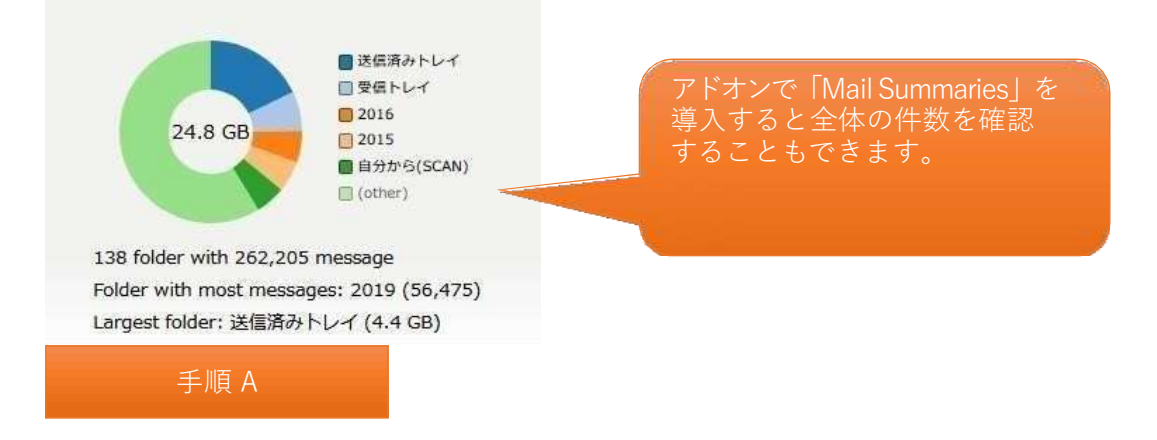

#### ◆手順

- 1.データをコピーする先になる@kagawa-u メールアカウントを登録します。 ©Thunderbird を起動します。
	- ②アカウント設定を開きます。
		- ※既存メールアドレスを右クリックし、[設定]をクリックするとアカウント設定を 確認できます。

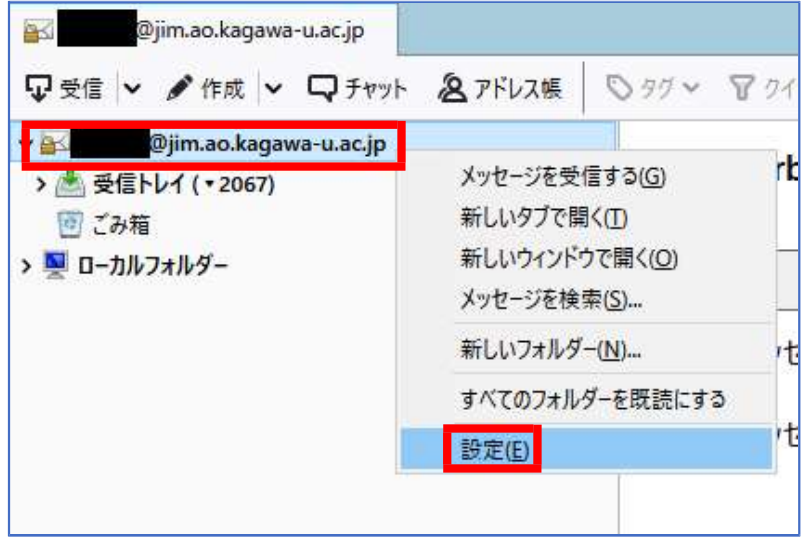

[アカウント操作]-[メールアカウントを追加]を順にクリックします。

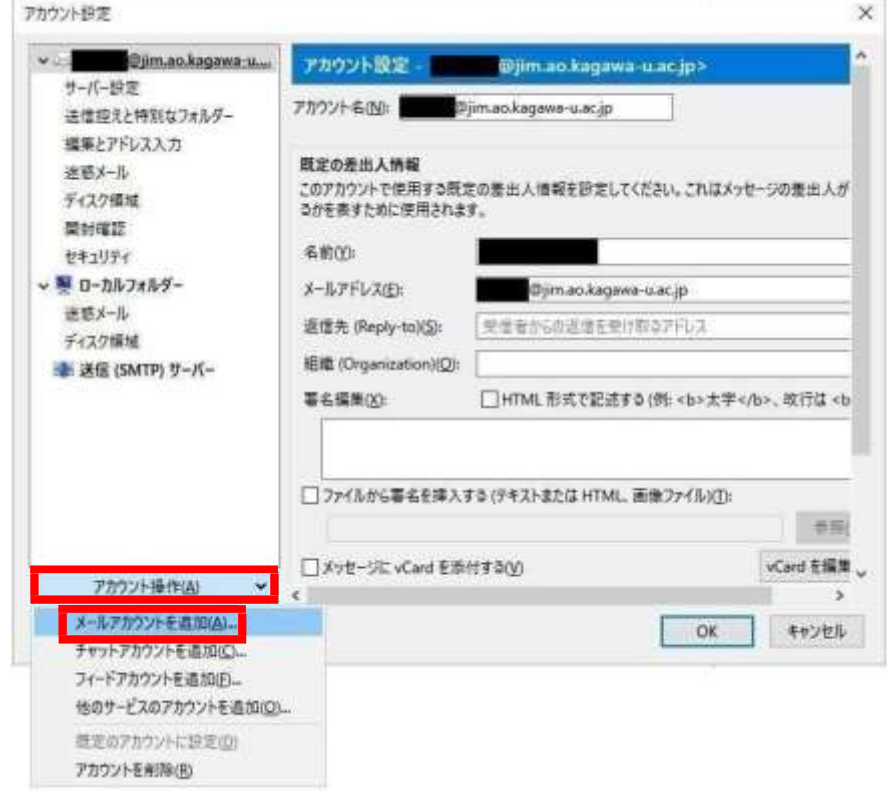

 [あなたのお名前]と@kagawa-u アカウントの[メールアドレス][パスワード]を入力し、 [手動設定]をクリックします。

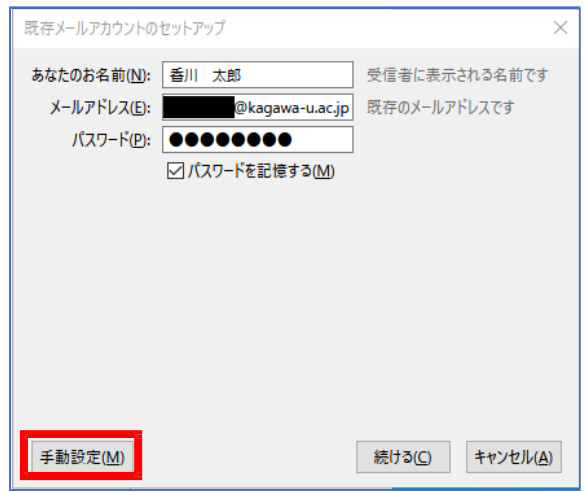

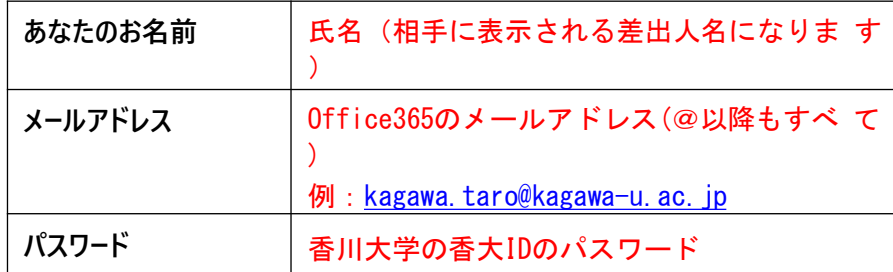

⑤各種サーバーの設定を登録し、[再テスト]をクリックします。

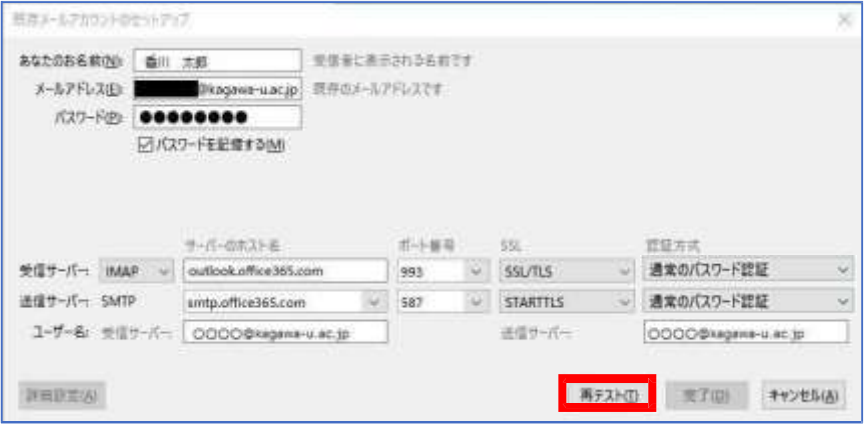

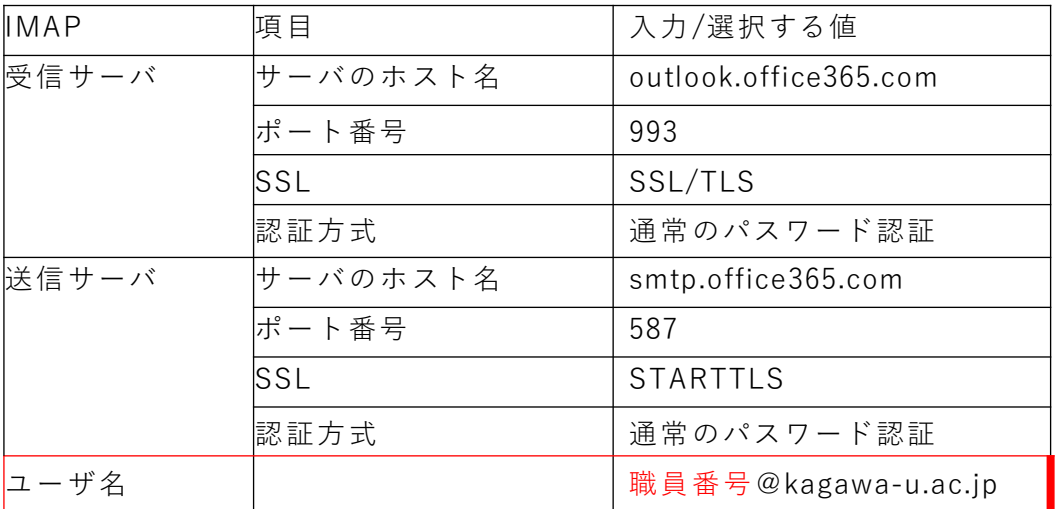

※ユーザー名の[受信サーバー]と[送信サーバー]の両方に、「職員番号@kagawa-u.ac.jp」を 入力して いることをご確認ください。

⑥「次のアカウント設定が、指定されたサーバーを調べることにより見つかりました。」 と表示されたことを確認し、[完了]をクリックします。

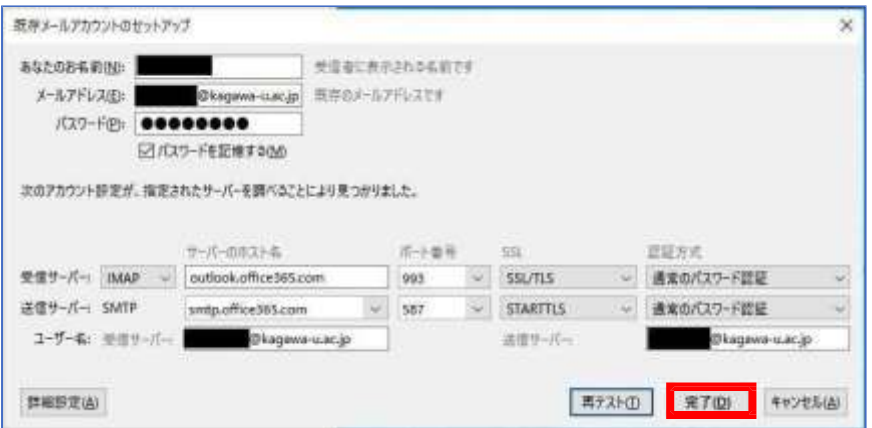

※次の画面が表示される場合は、[規定として設定]をクリックします。

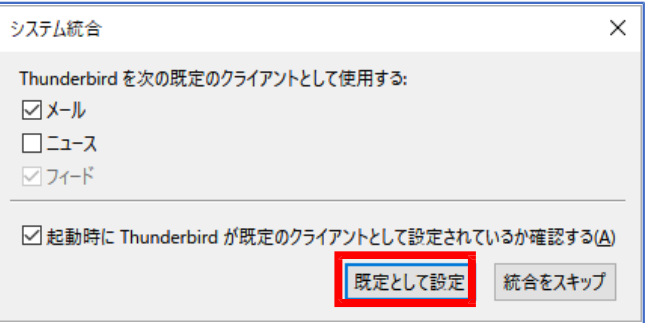

新メールアドレス@kagawa-u アカウントの登録は以上です。

⑦既定のアカウントに設定

メール送信時の差出人アドレスを@kagawa-u のアドレスに固定します。 これにより、意図しない既存アドレスからの誤送信を防ぎます。

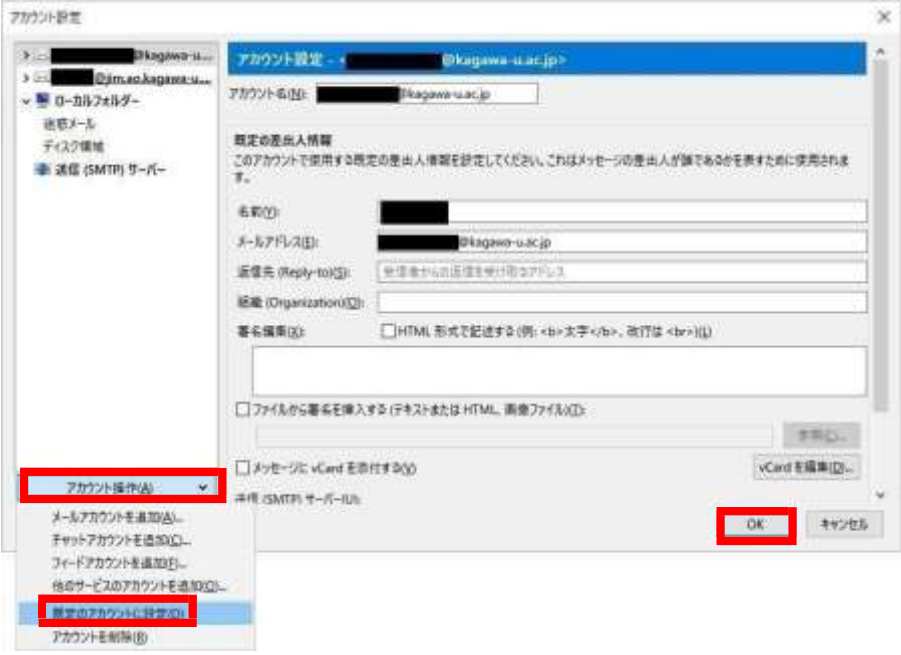

⑧購読設定(フォルダ―表示設定)

必要なメールが迷惑メールフォルダに振り分けられる場合がございます。 下記の手順で迷惑メールフォルダを表示する設定を必ず行ってください。

(1)「ファイル」をクリックし、「購読」をクリックします。

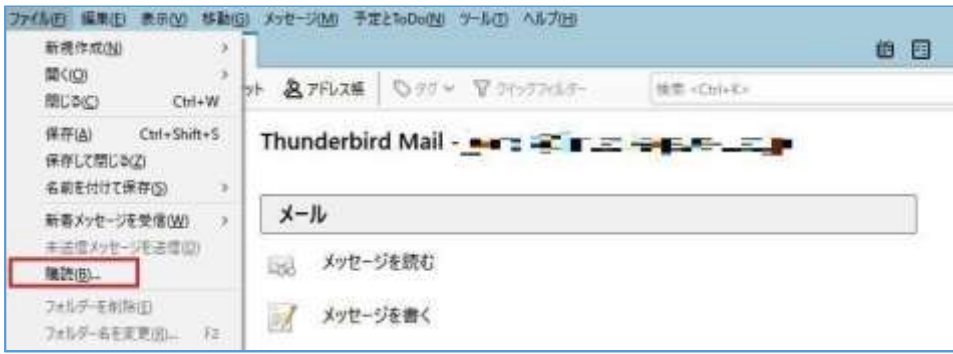

(2) 購読するフォルダー[迷惑メール]にチェックを入れ、「OK」をクリックします。 。<br>その他にもご自身で作成されたフォルダーがあればチェックを入れてください。

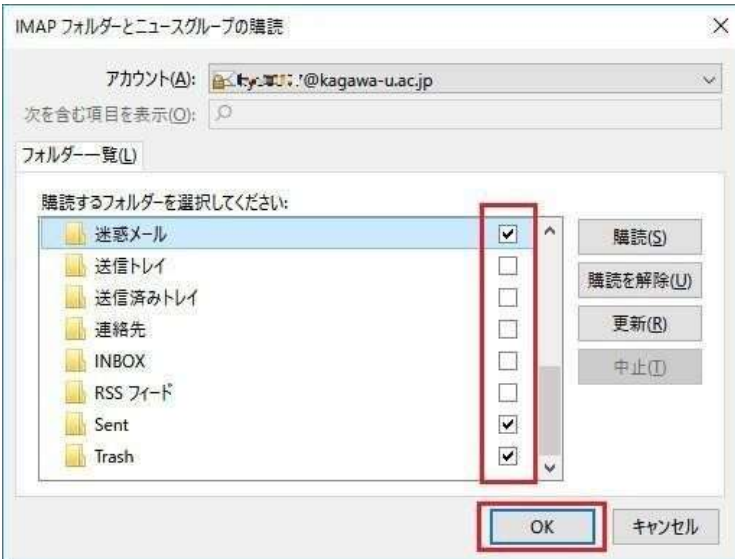

以上で購読設定は完了です。

<メールの移行> ⑨移行したいメールまたはフォルダーを@kagawa-u アカウントへドラック&ドロップで移行させます。

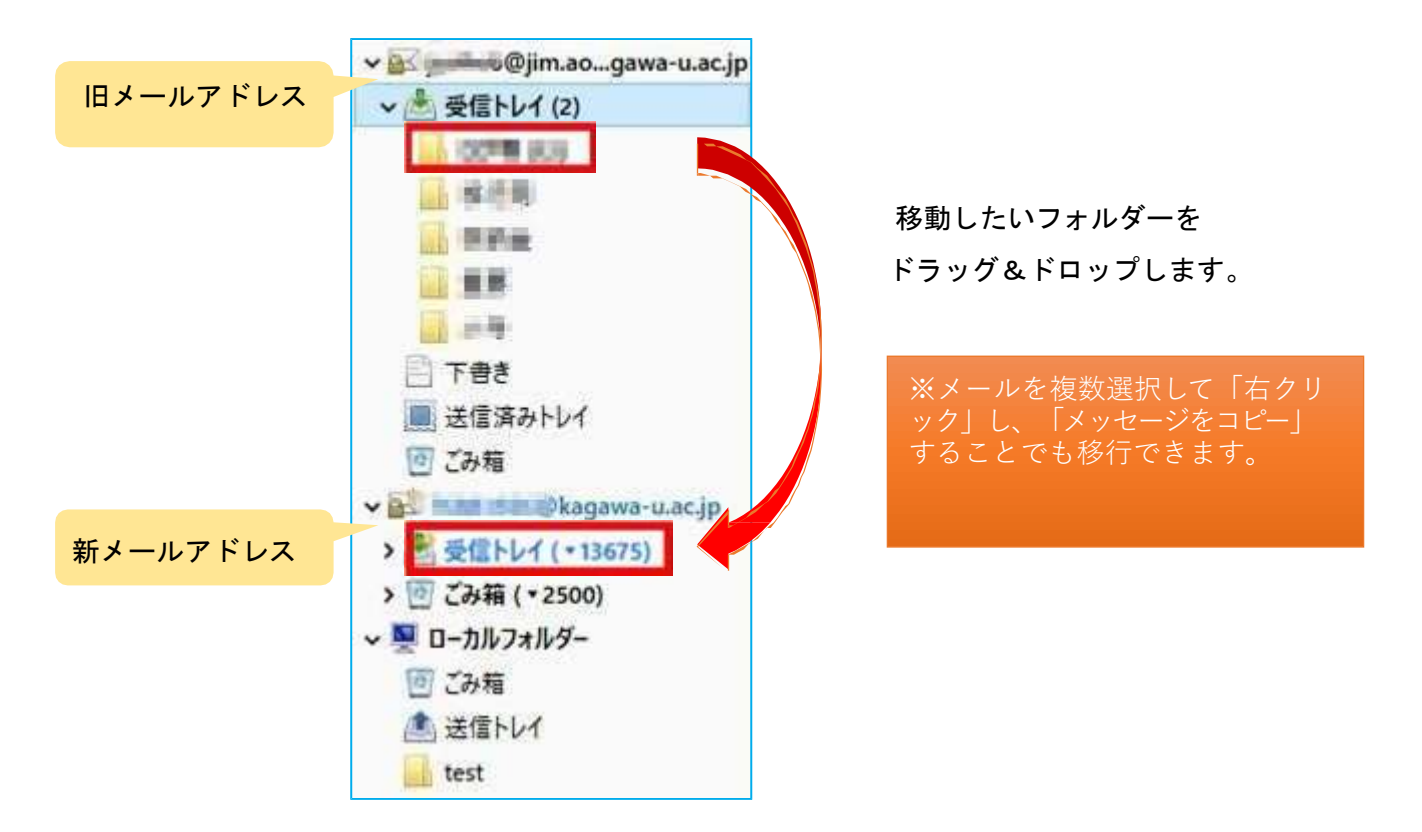

#### <結果の確認>

ブラウザ上でOutlook にログインし(Outlook on the web)、メールが移行されている ことを確認します。

**Outlook on the web へ の ア ク セ ス ・ サ イ ン イ ン 方法**

⑩Outlook on the web へのアクセス

Web ブラウザで「 https://outlook.office.com/」にアクセスし、 右上の【サインイン】ボタンを押します。

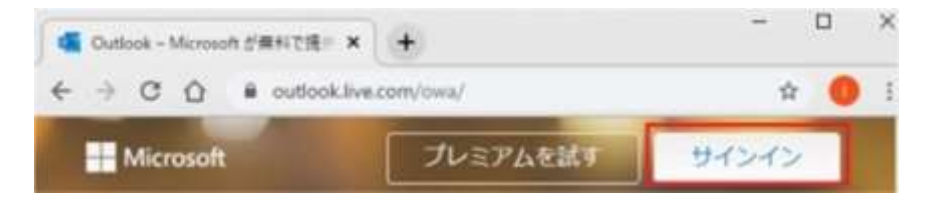

⑪Outlook on the web へのサインイン

**教職員番号**@kagwa-u.ac.jp を入力して、[ 次へ] をクリックします。

(例:12345678@kagawa-u.ac.jp)

※サインインする際のみ、@よりも前はメールアドレスではありません。

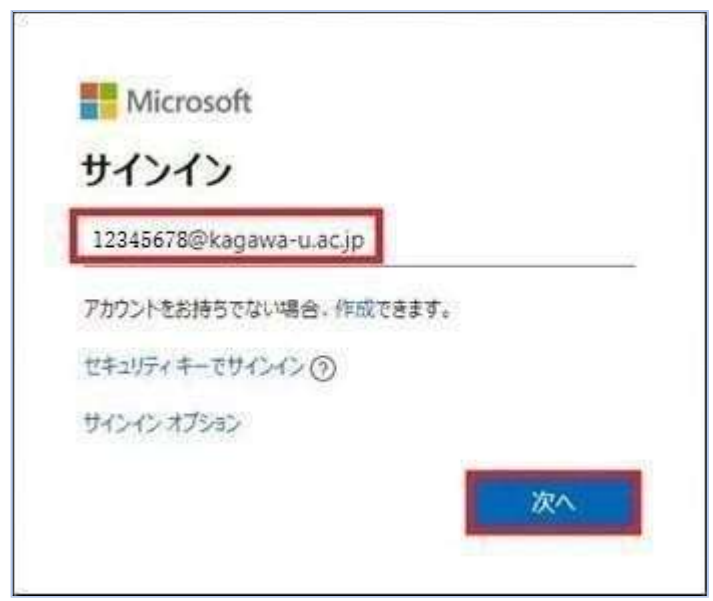

⑫香川大学の香大ID のパスワードを入力し、[サインイン]をクリックします。

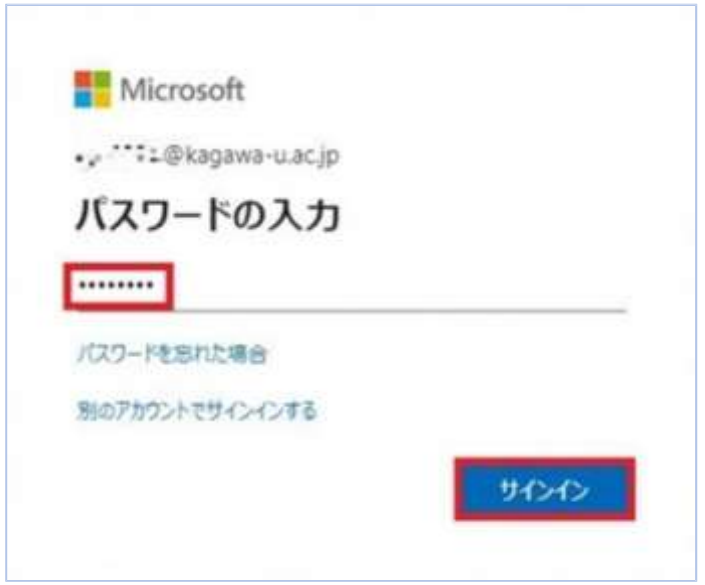

⑬[言語]と[タイムゾーン]を設定し、[保存]をクリックします。 ※初回サインイン時のみ

- ・言語:日本語(日本)
- ・タイムゾーン:(UTC +09:00) Osaka,Sapporo,Tokyo

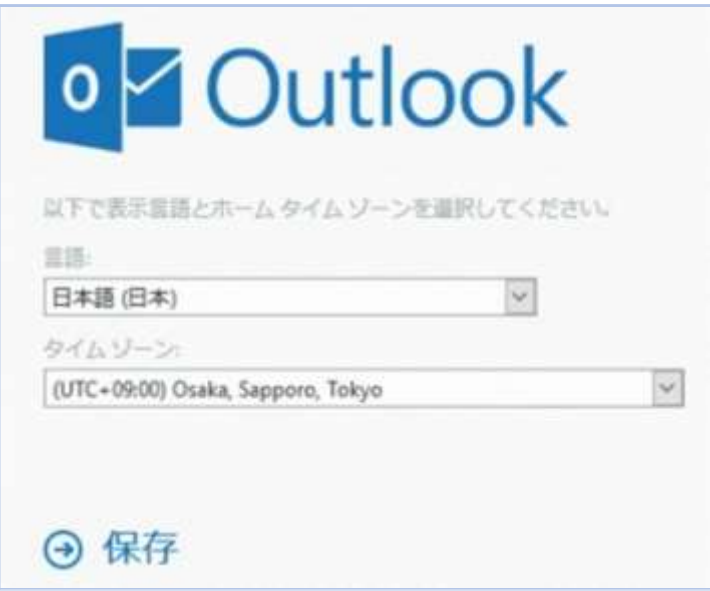

⑭ [ サインインの状態を維持しますか?]と表示される場合は、[いいえ]をクリックします。

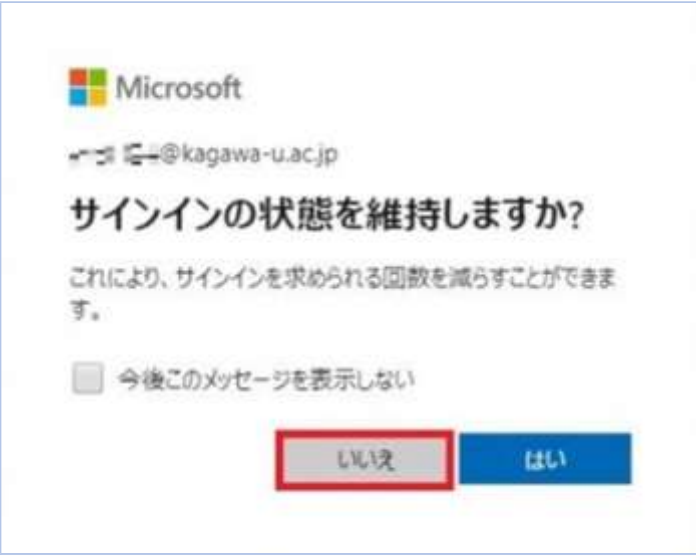

ログインすると、先程手順⑧でコピーをしたメールがクラウド側にも存在していることが 確認できます。

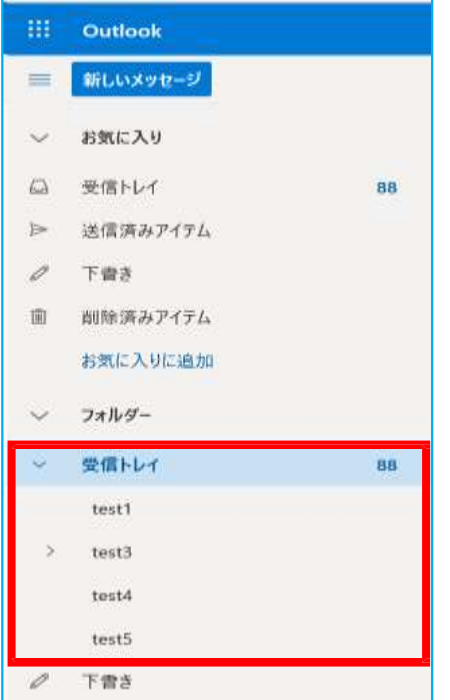

手順A は以上です。お疲れさまでした。

#### 手順B

移行用のソフトウェア「MailStore」を使用して、ブラウザ上のOutlook

(Outlook on the web)で旧メールを確認できるようにします。

ⒸMailStore の取得とインストール

下記の URL にアクセスし、

https://dlst.itc.kagawa-u.ac.jp/Docs/MailStoreHomeSetup.exe

「MailStoreHomeSetup.exe」のファイルを実行します。

インストールは初期値のまま、「次へ」を選んで完了します。

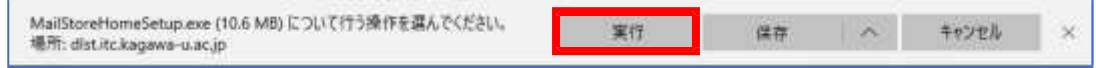

#### ⒸMailStore 上で、「E メールのアーカイブ」を選択します。

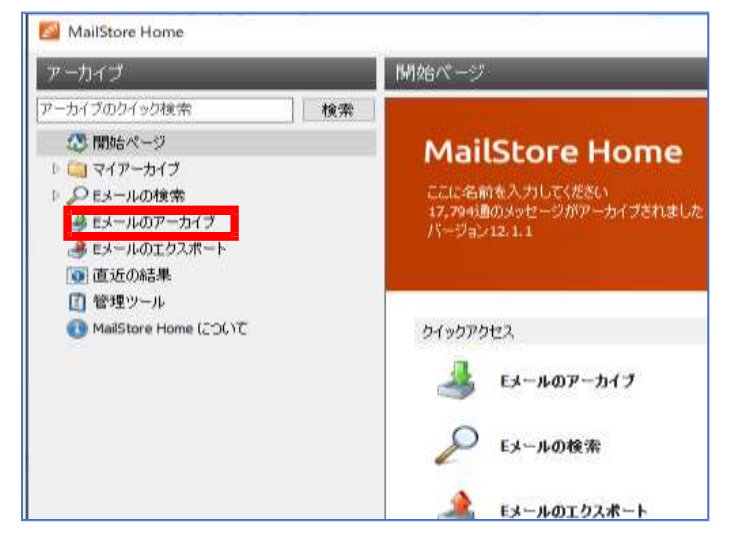

ⒸThunderbird を選択します。

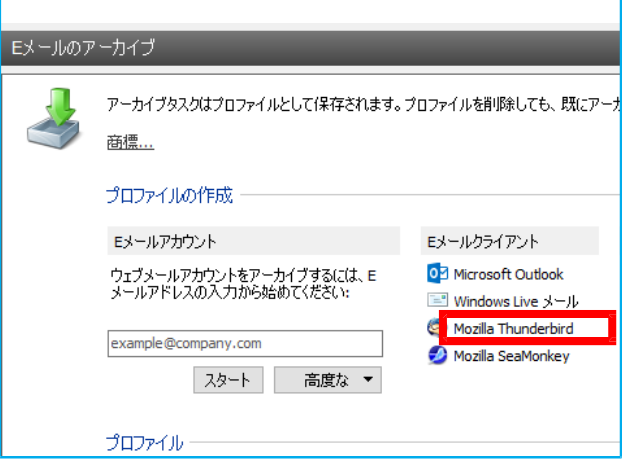

④プロファイルを確認します。複数表示される場合は、ご自分がどのプロファイルを 使っているかを確認し、選択してください。

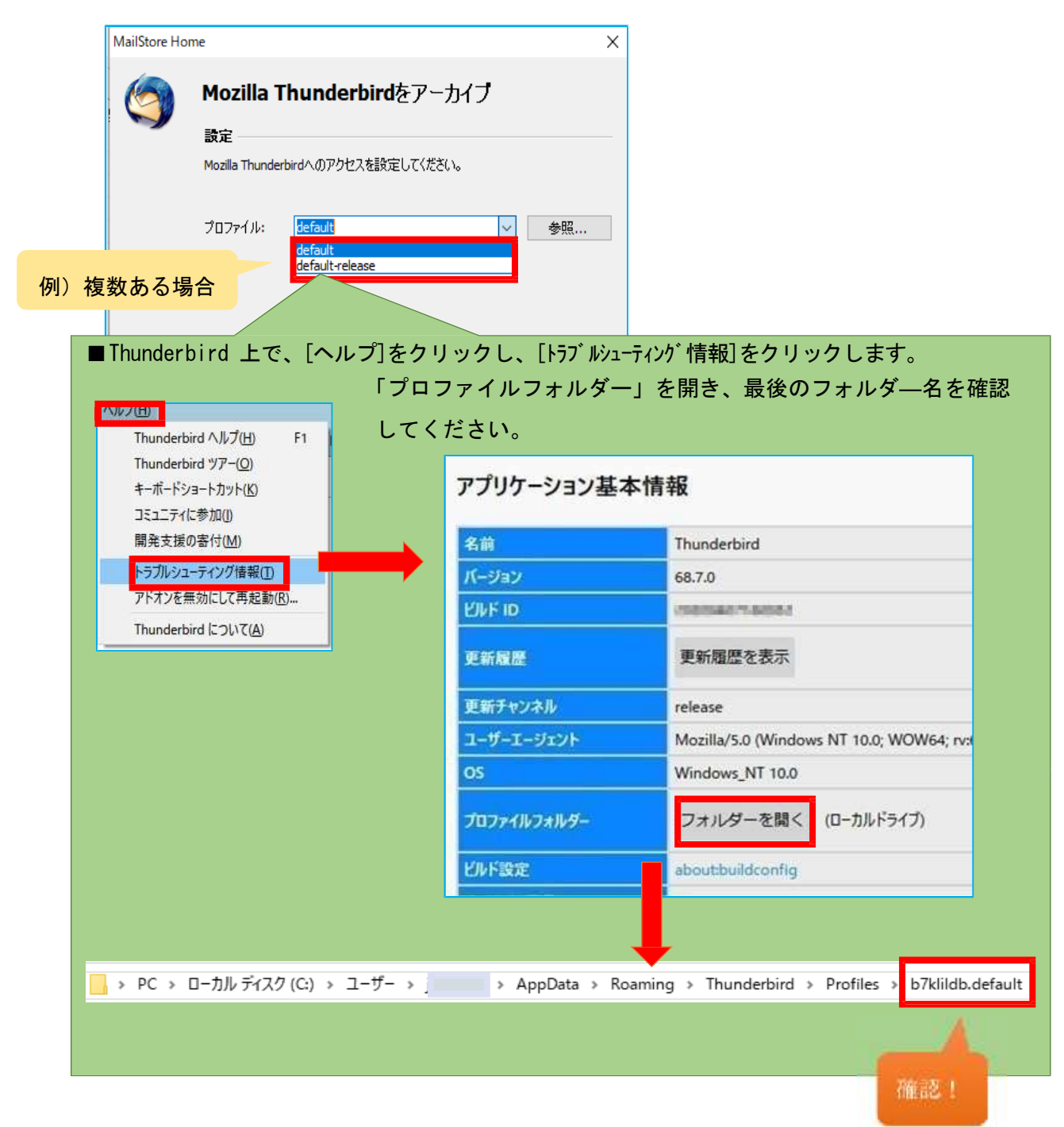

⑤確認したプロファイルを選択し、[次へ]を選択する。

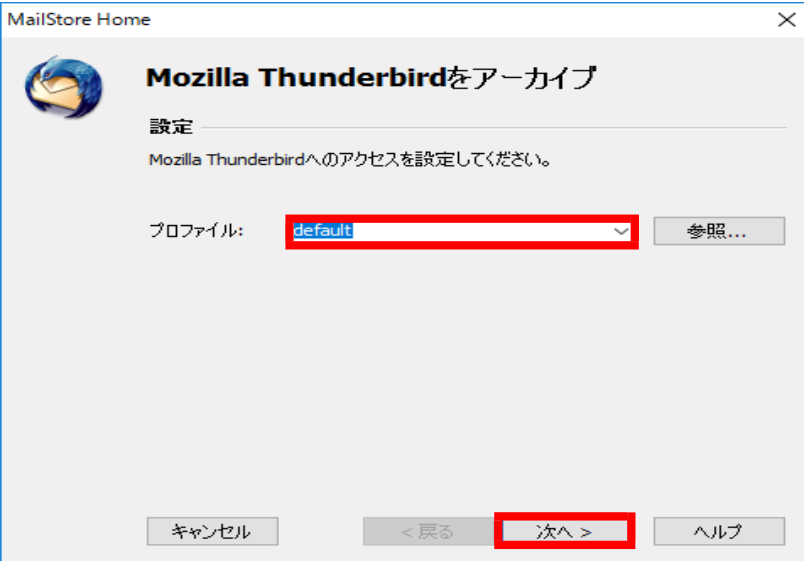

## ⑥[終了]を選択します。

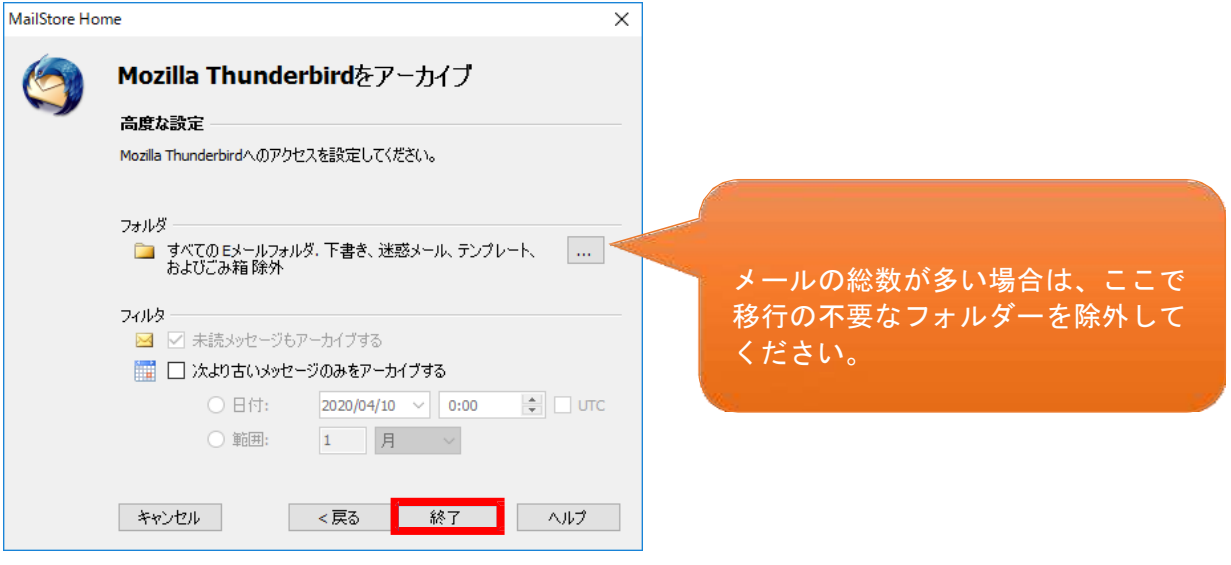

⑦[プロファイル名]を選択し、現在のステータスを[実行]をクリックします。

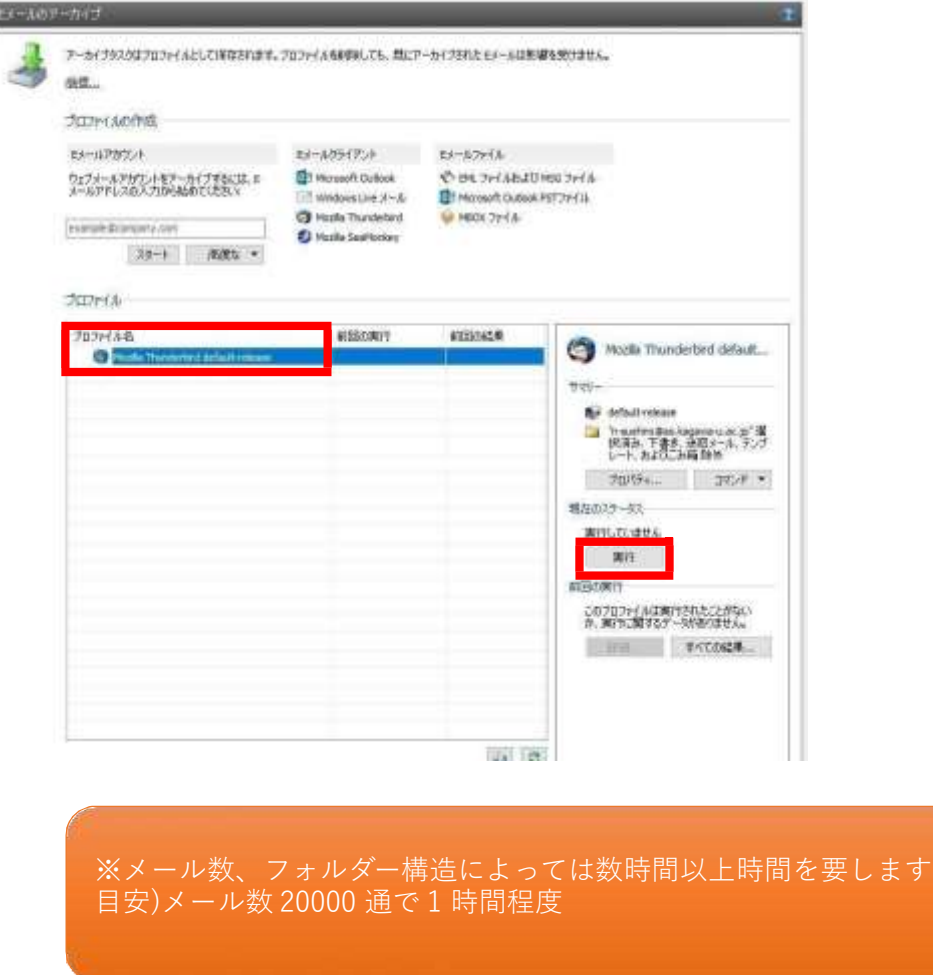

⑧[プロセスは正常に終了しました。]と表示されたら、[閉じる]をクリックします。

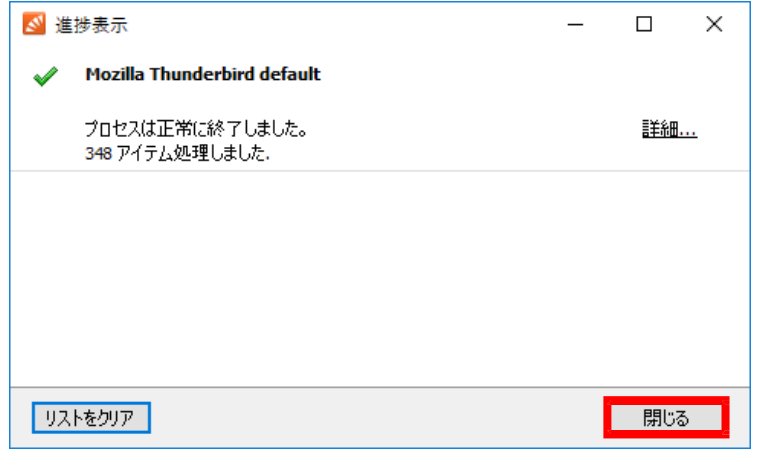

⑨マイアーカイブを右クリックし、エクスポート先を[Exchange メールボックス]に 指定します。

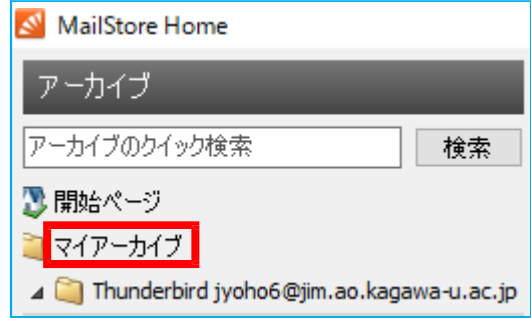

⑩設定を入力し、[次へ]を選択します。

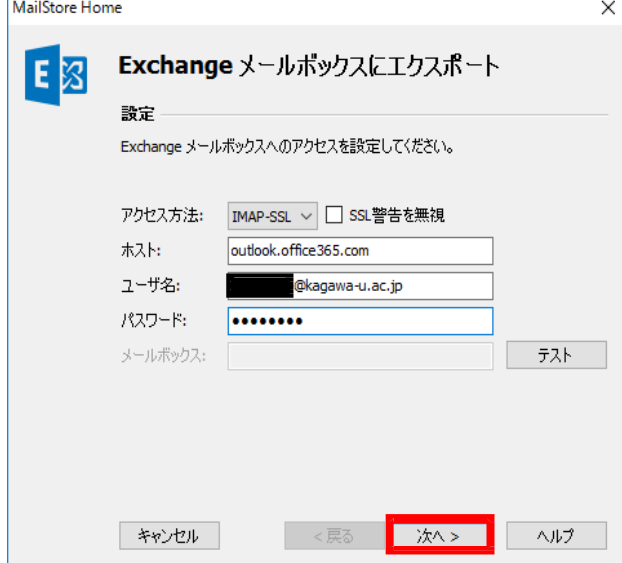

- ・アクセス方法 : IMAP-SSL
- ・ホ ス ト : outlook.office365.com
- ・ユーザ名 : **教職員番号**@kagawa-u.ac.jp
- ・パスワード : 香大ID のパスワード

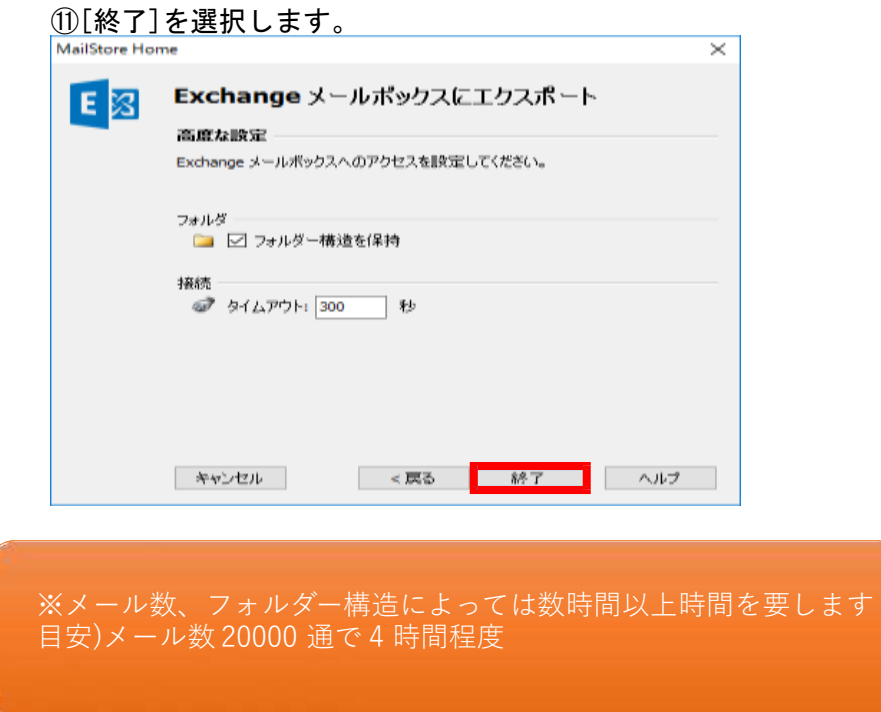

⑫[プロセスは正常に終了しました。]と表示されたら、[閉じる]をクリックします。

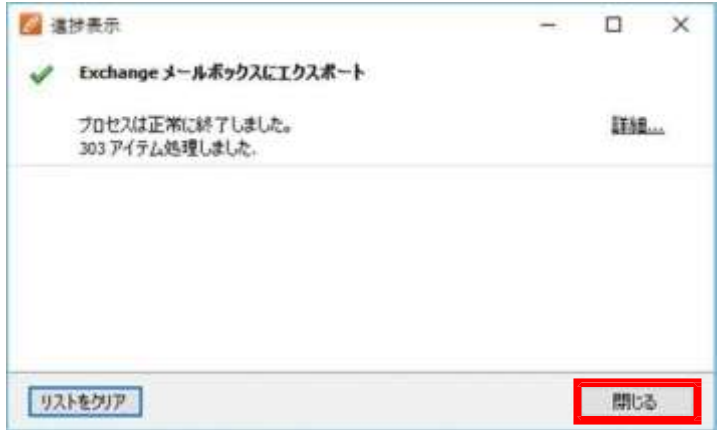

<結果の確認> ブラウザ上でOutlook にログインし(Outlook on the web)、メールが移行されている ことを確認します。

### **Outlook on the web へ の アクセ ス・ サインイ ン方法**

⑬Outlook on the web へのアクセス Web ブラウザで「 <https://outlook.office.com/> 」にアクセスし、 右上の【サインイン】ボタンを押します。

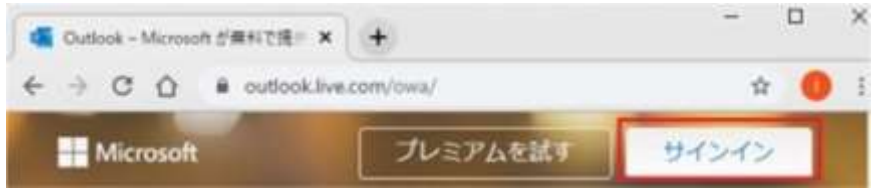

⑭Outlook on the web へのサインイン

**教職員番号**@kagwa-u.ac.jp を入力して、[ 次へ] をクリックします。

(例:12345678@kagawa-u.ac.jp)

※サインインする際のみ、@よりも前はメールアドレスではありません。

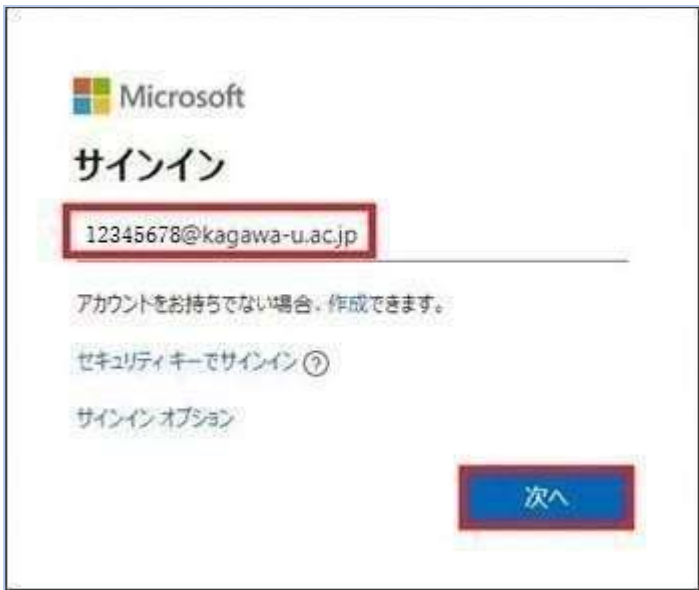

⑮香川大学の香大IDのパスワードを入力し、[サインイン]をクリックします。

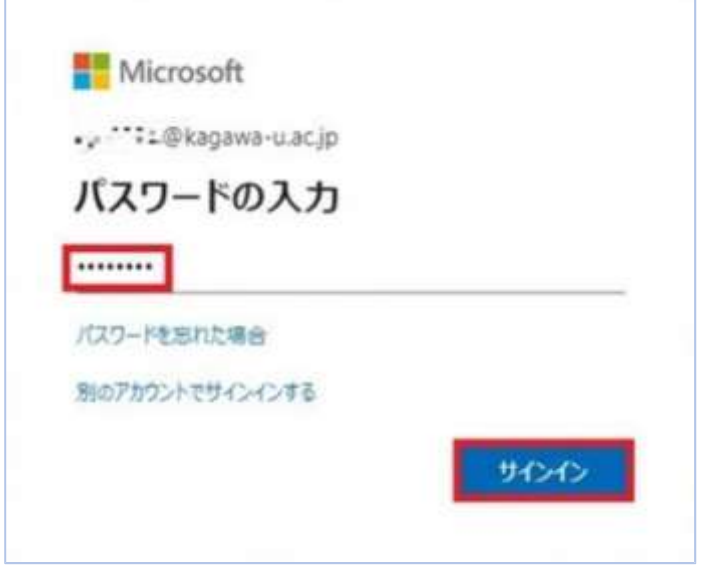

⑯[言語]と[タイムゾーン]を設定し、[保存]をクリックします。 ※初回サインイン時のみ

・言語:日本語(日本)

 $\overline{a}$ 

・タイムゾーン:(UTC +09:00) Osaka,Sapporo,Tokyo

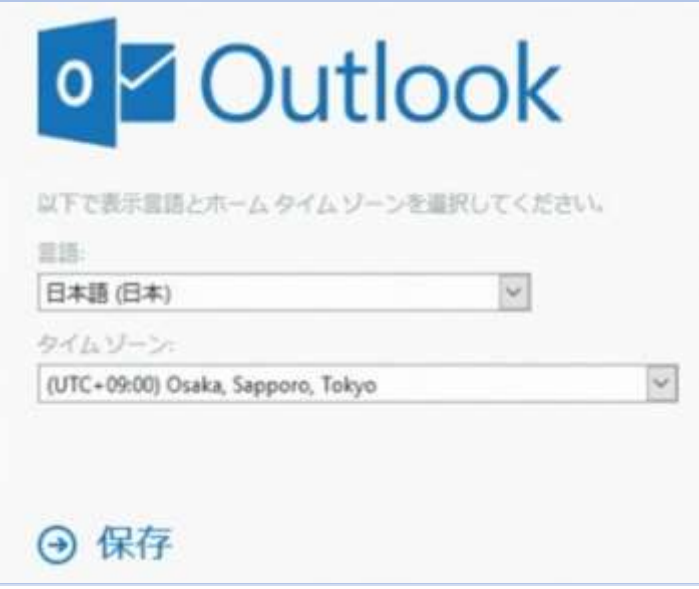

⑰ [ サインインの状態を維持しますか?]と表示される場合は、[いいえ]をクリックします。

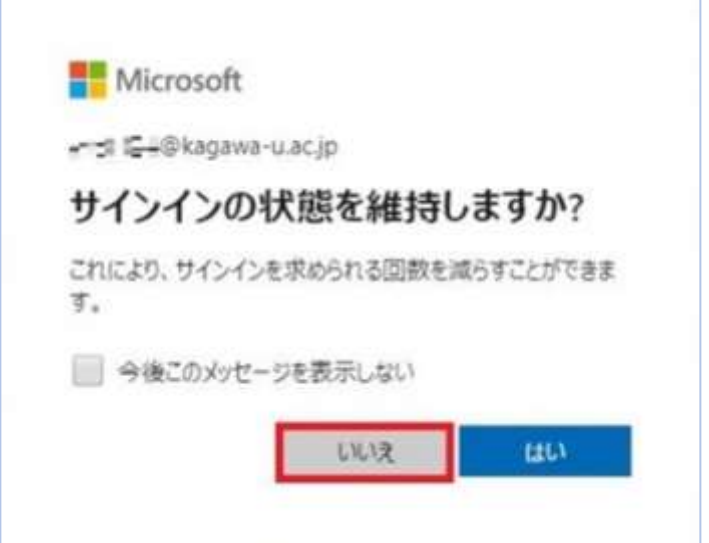

ログインすると、メールがクラウド側にも存在していることが確認できます。

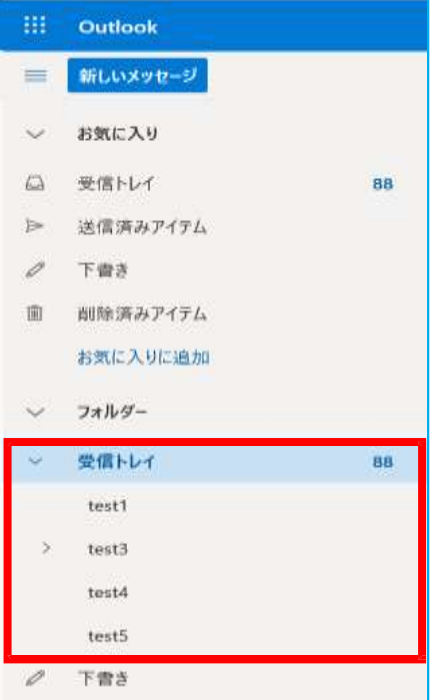

手順B は以上です。お疲れさまでした。